'শিক্ষা নিয়ে গড়ব দেশ ǯশখ হািসনার বাংলােদশ'

গ**ণপ্রজাতন্ত্রী বাংলাদেশ সরকার**<br>কারিগরি শিক্ষা অধিদপ্তর অ্যাকসেলারেটিং অ্যানড স্ট্রেনদেনিং স্কিলস ফর ইকনমিক ট্রান্সফরমেশন (ASSET) প্রকল্প আগারগাঁও প্রশাসনিক এলাকা, শেরে-বাংলা নগর, ঢাকা-১২০৭ www.asset-dte.gov.bd

'একটাই লɻɇ হেত হেব দɻ'

## Institutional Development Grant (IDG)-এর Eligibility<br>Application Form পুরণের নির্দেশনা

-Updated on 2/1/2023 3:03 PM

ASSET প্রকল্পের IDG এর Eligibility Application Form পরণের দুইটি ধাপ।

- ✔ ১ম ধাপ: ইনস্টিটিউট রেজিস্ট্রেশন
- ২য় ধাপ: Eligibility Application Form ӆরণ

১। প্রথমে যেকোন ইন্টারনেট ব্রাউজার থেকে https://apromis.online/ প্রবেশ করতে হবে। অথবা www.assetdte.gov.bd এর AProMIS লিংক থেকে প্রবেশ করতে হবে।

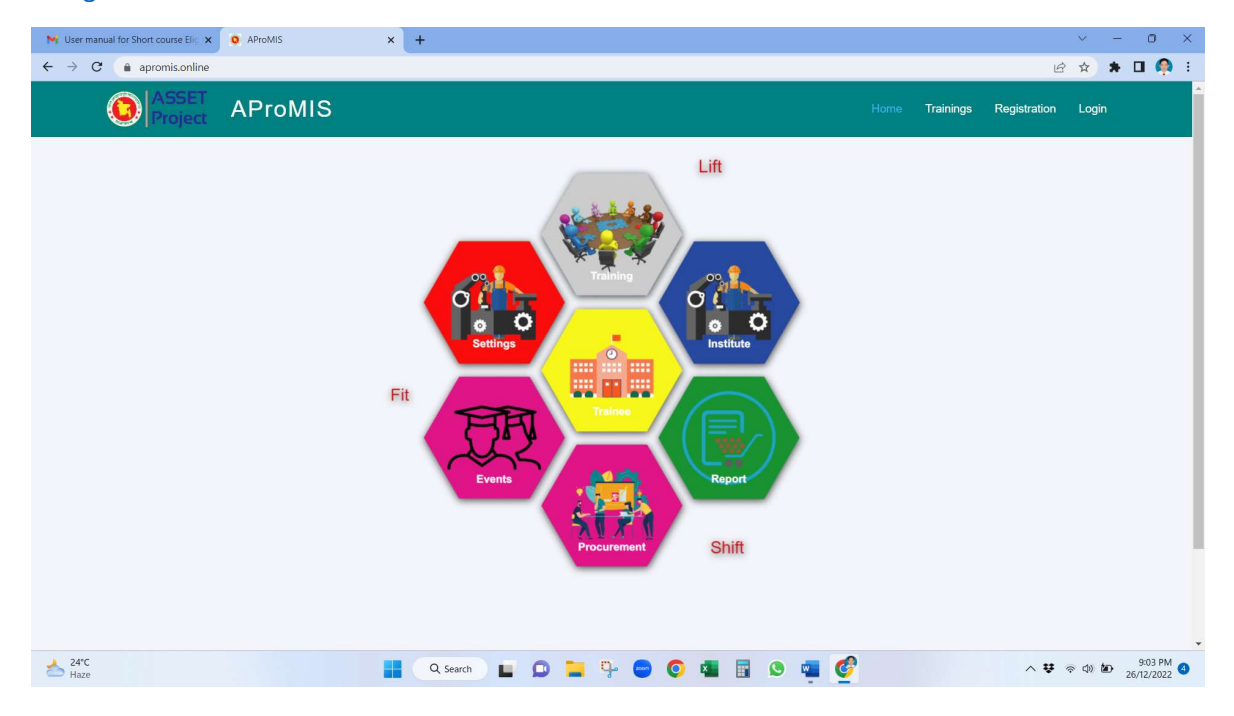

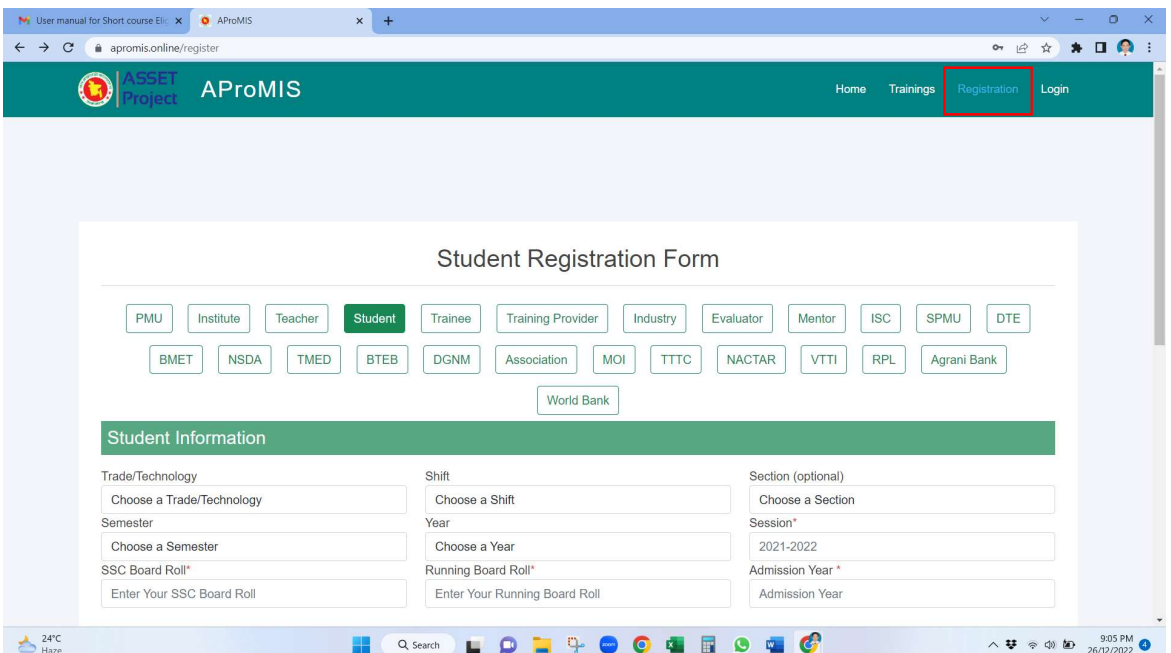

## 1. Click on Institute

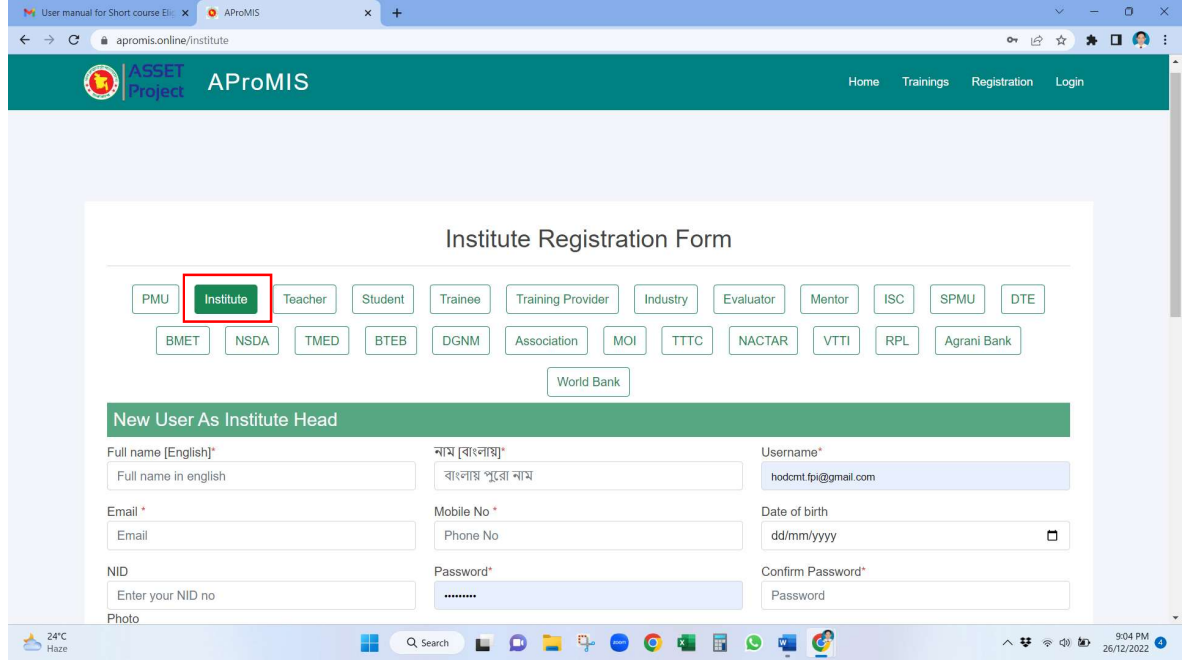

2. Give all the information and press Submit button

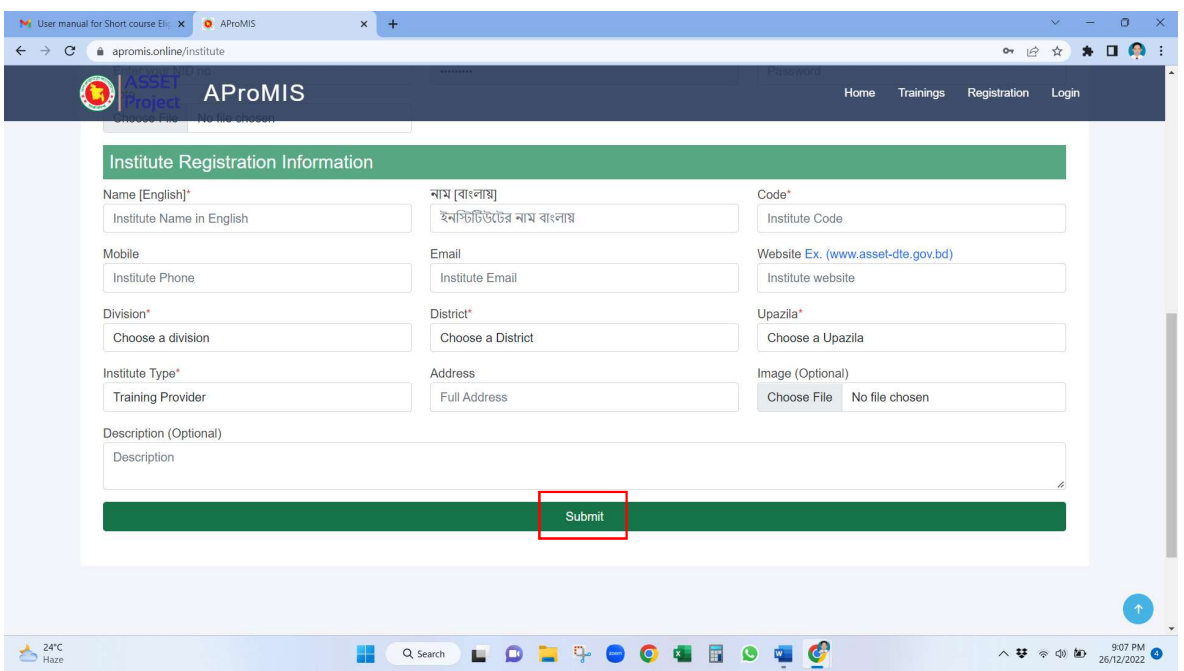

3. If submission is completed successfully, a "Congratulation Message" would be shown at the top as below:

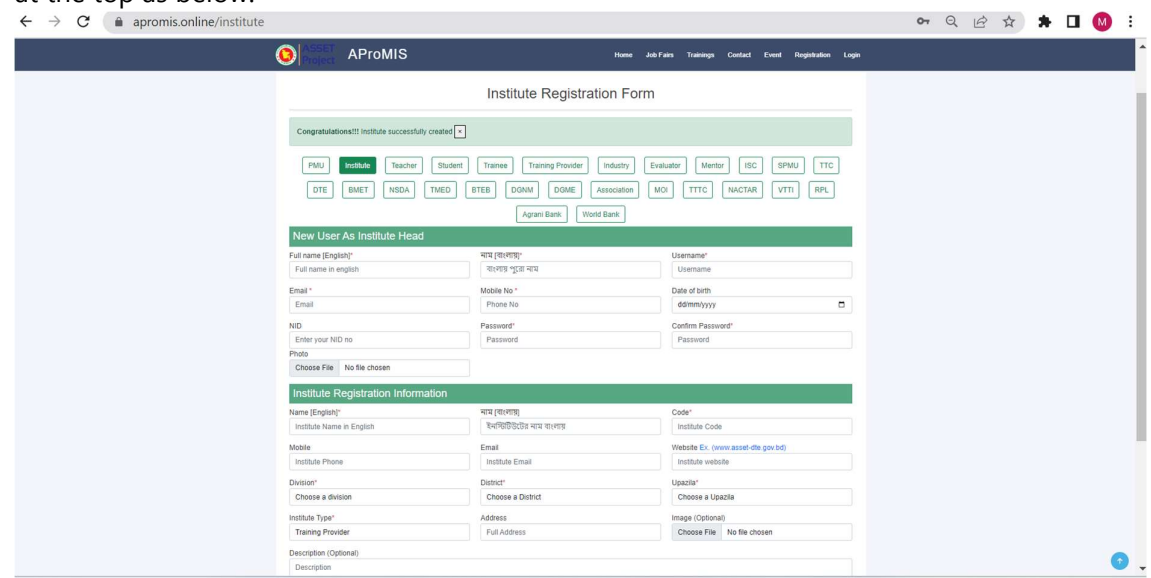

4. An email message would be received in your email Inbox/ Spam folder as below:

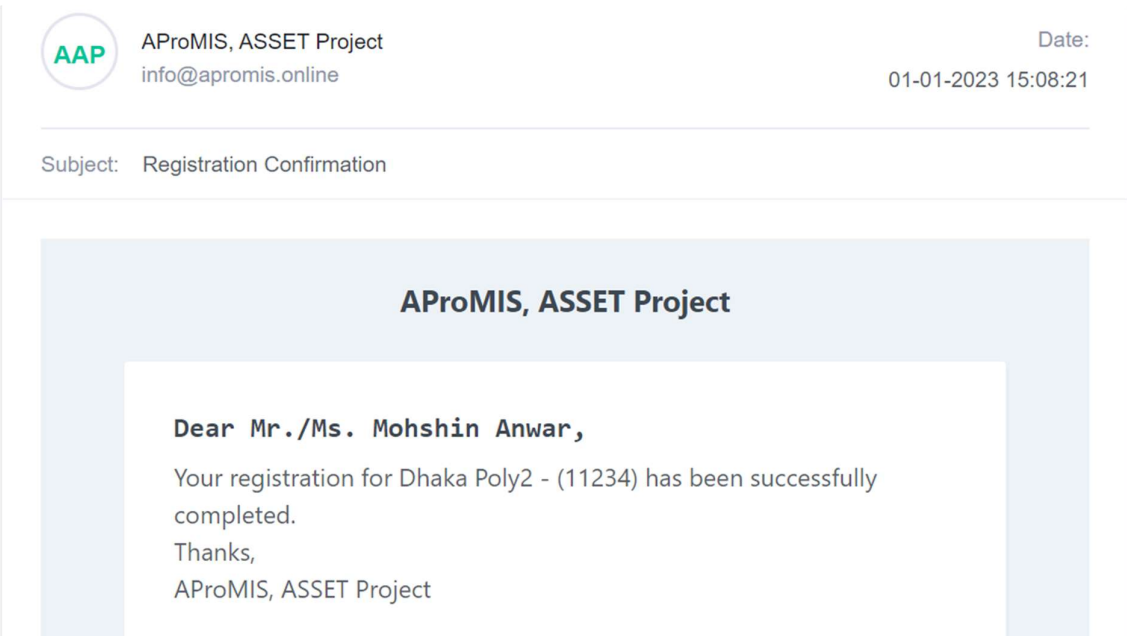

5. Now, visit https://apromis.online/

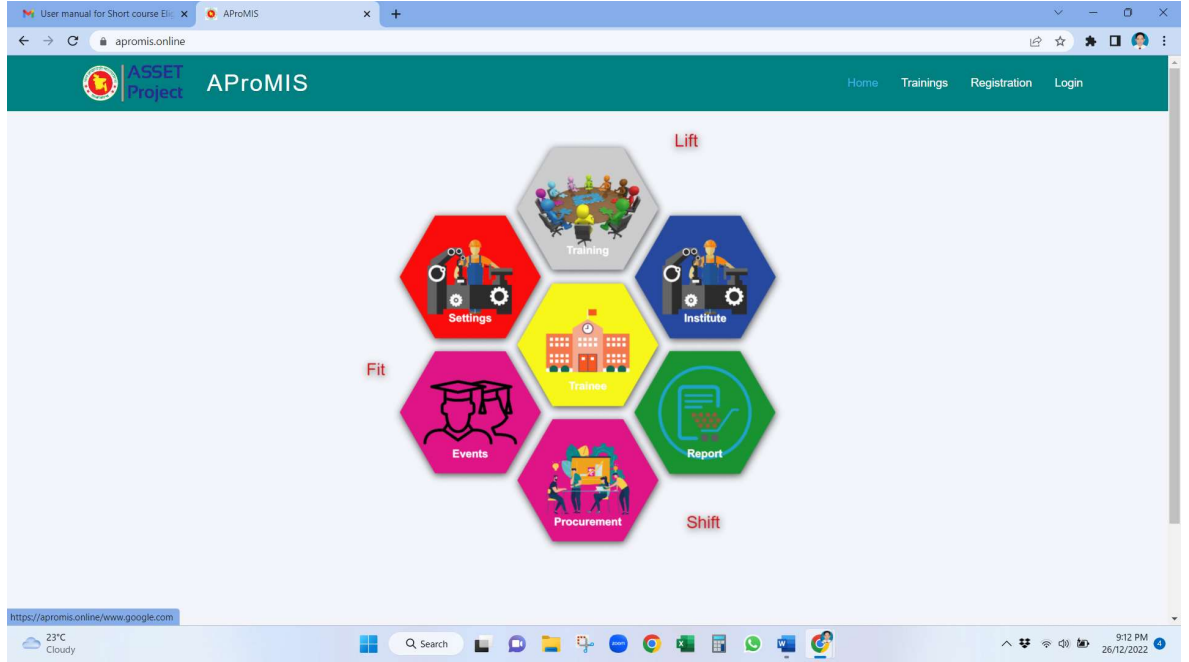

## 6. From menu bar click on Login

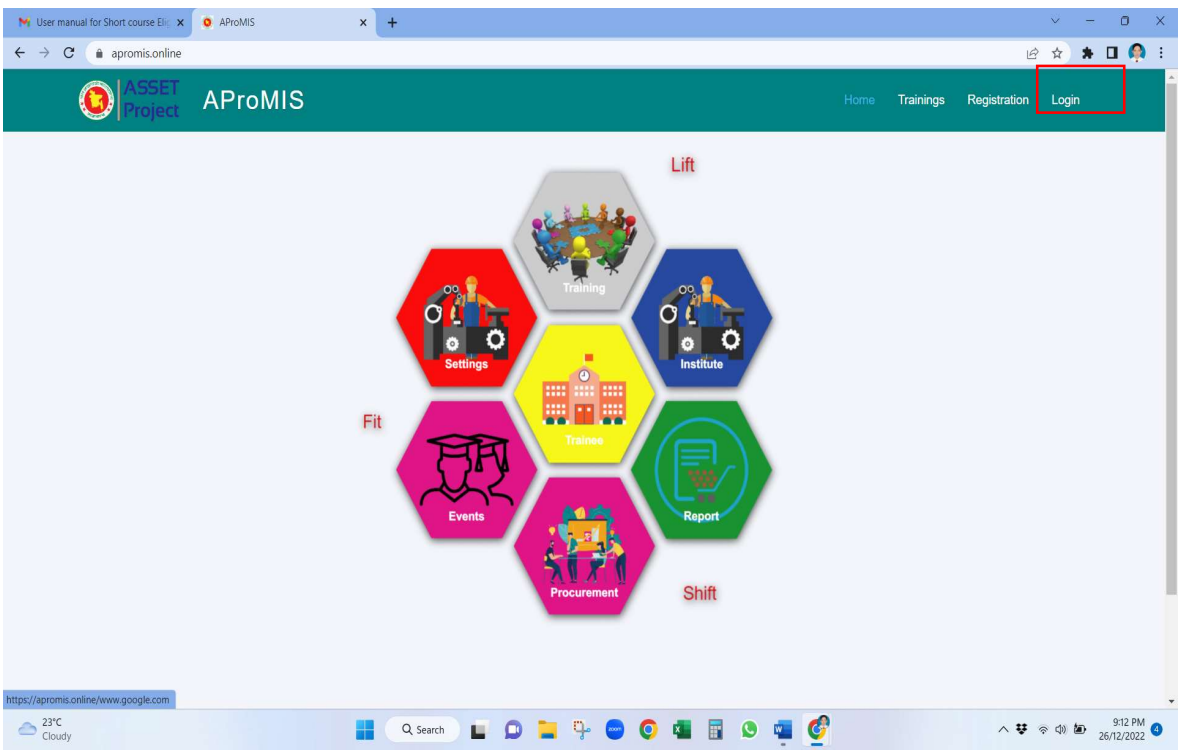

7. Give your Email address & Password and click in Login

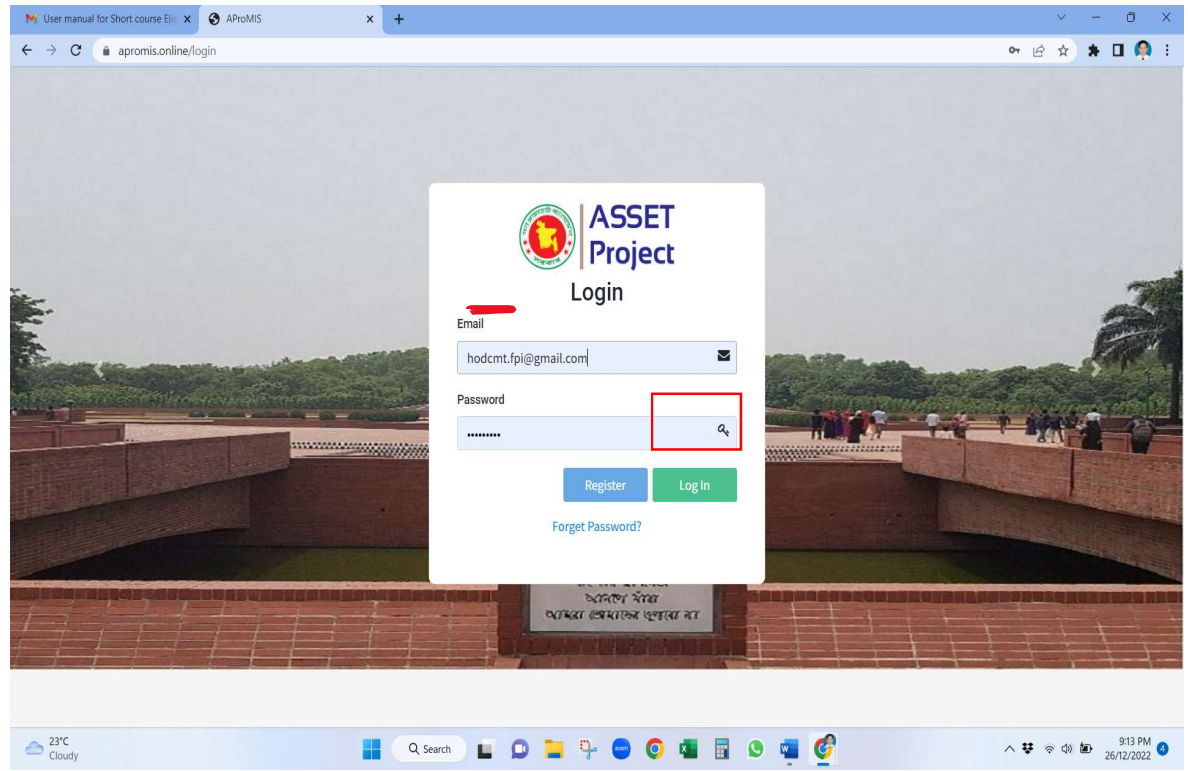

8. After giving the email and password, you can get the following screen:

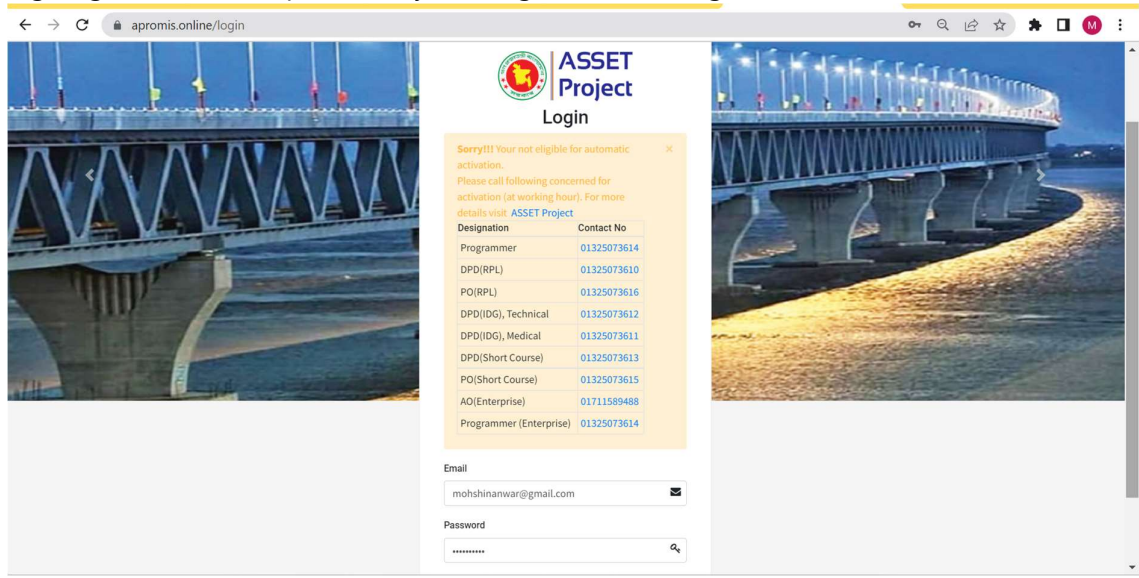

- 9. Please call corresponding number from the list as shown to communicate with ASSET Project Team and request him/ her to activate your account.
- 10. After activation is made by ASSET Project, you would get theconfirmation in your email, as follows:

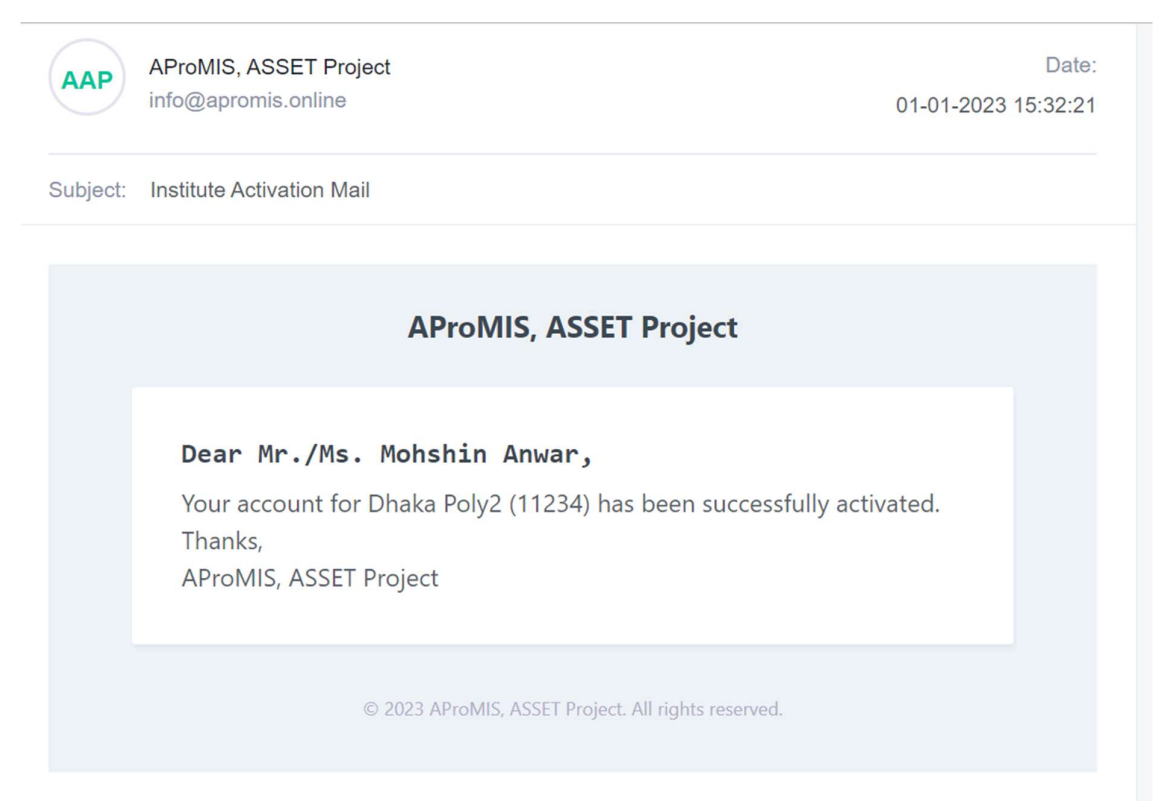

11. Now, you have to login again (to get verification email), by using https://apromis.online/ link with your email address and password.

12. . Now you will get the following screen and you have to click on "Send Mail" button to

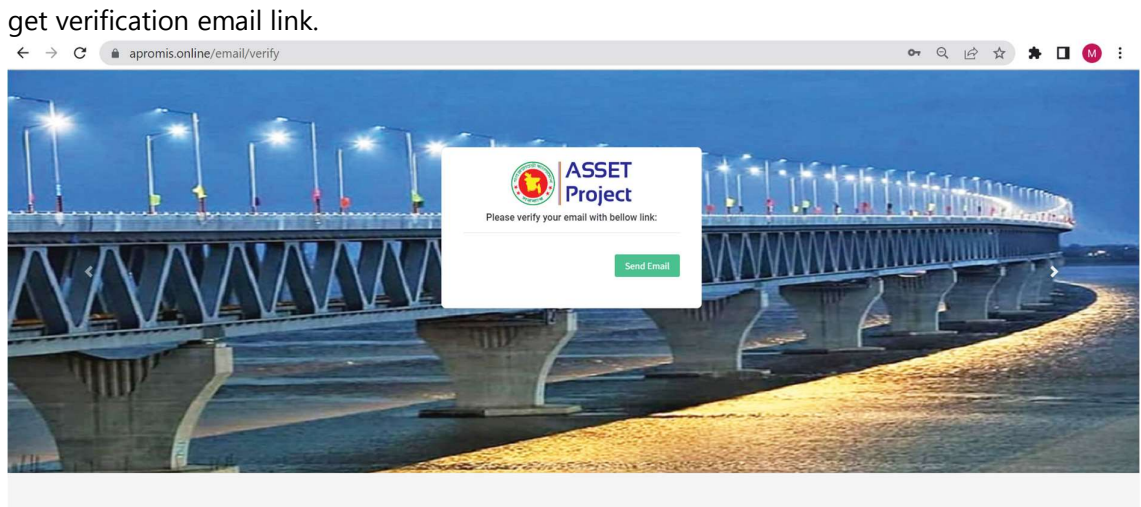

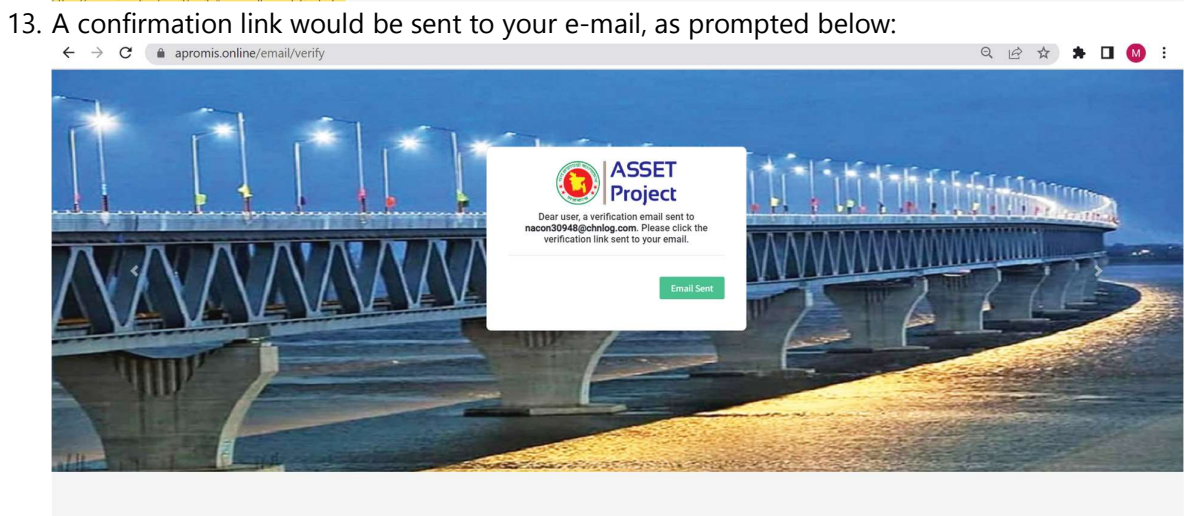

14. Please click on the "Verify Email Address" button, as shown:

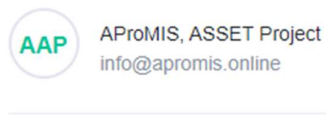

Date: 01-01-2023 15:37:32

Subject: Verify Email Address

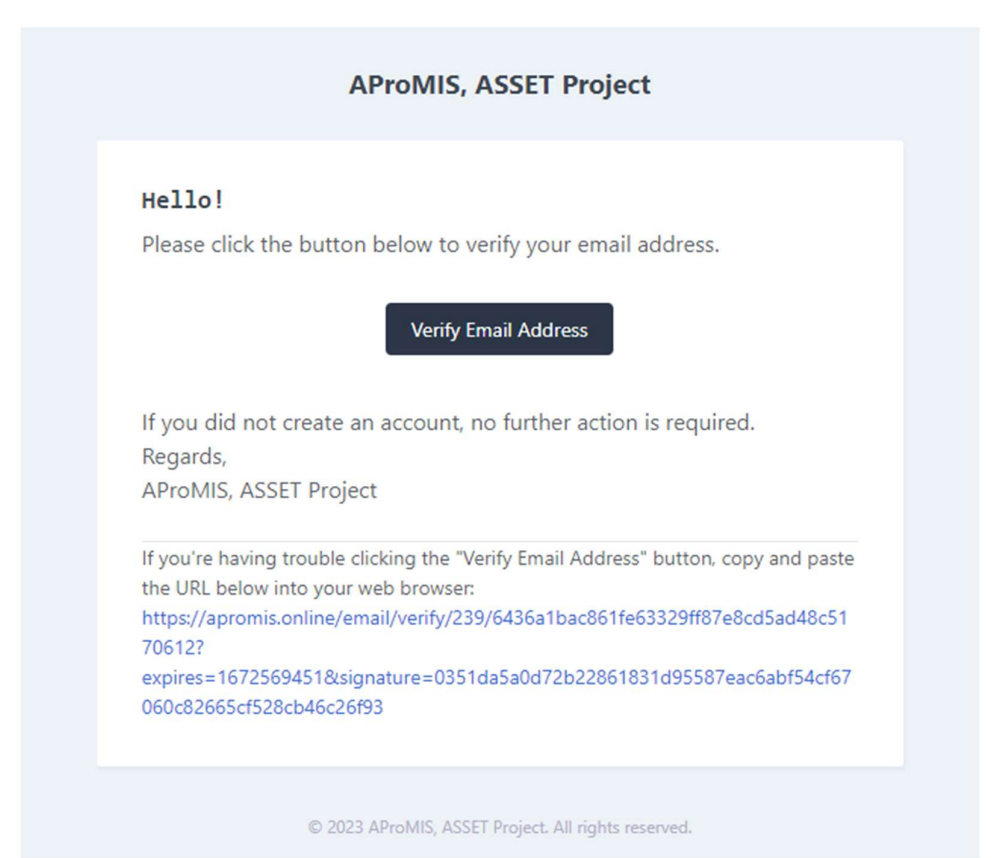

15. Now you are ready to fill up information for IDG Eligibility.

## ২য় ধাপ: Eligibility Application Form ӆরণ

1. Give your Email address & Password and click in Login again.

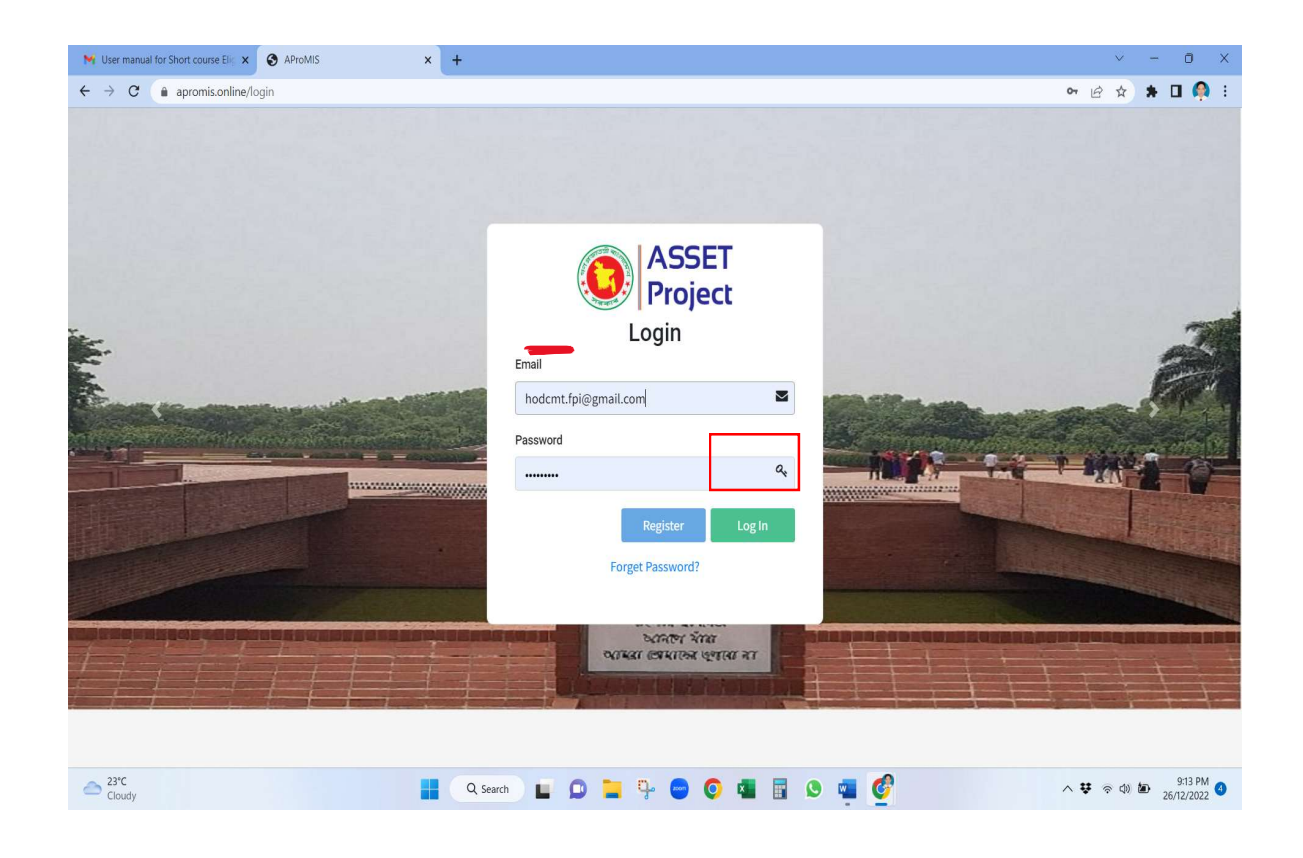

2. From left Menu of the page click on **EAF IDG** Button

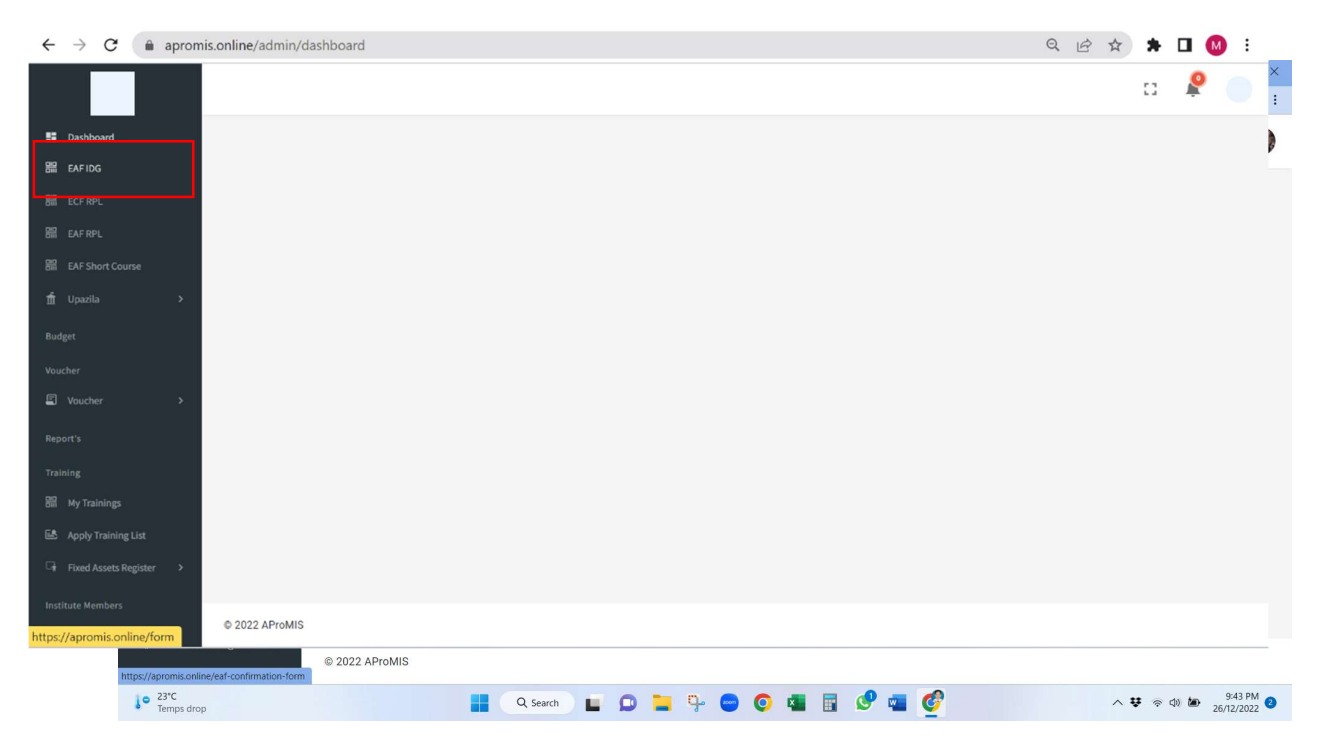

3. Give all the correct information and upload relevant documents of your institute.

4. Upload all necessary files for necessary validation and as per requirements, using *File* Upload section as below.

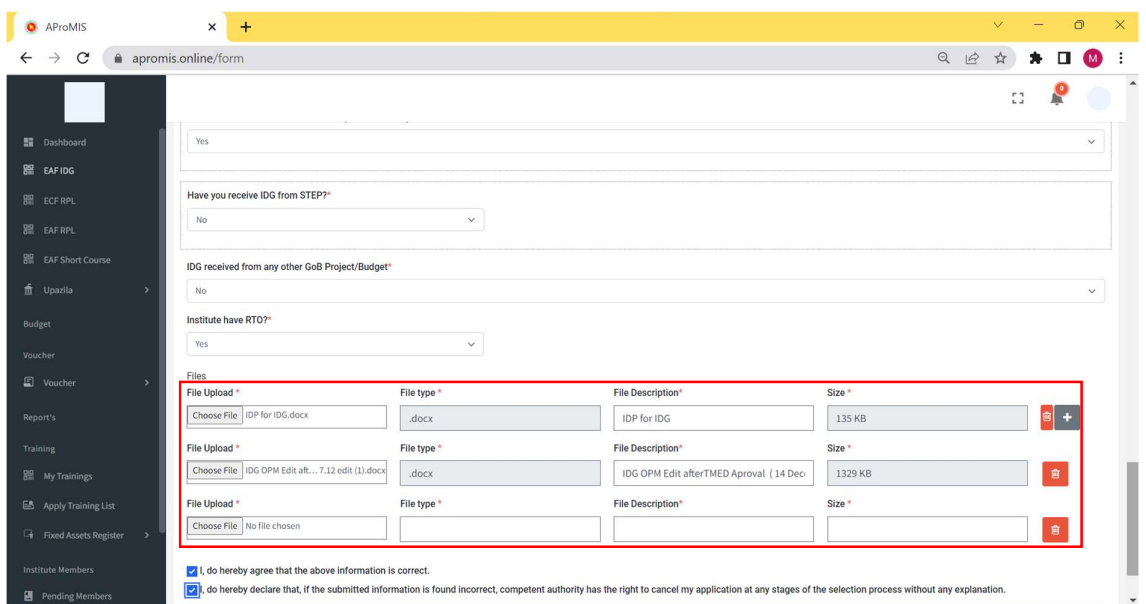

You can upload multiple files, as shown above and it should be done before the submission.

5. You can Save your information before final submission. For this purpose, click on Update as Draft button.

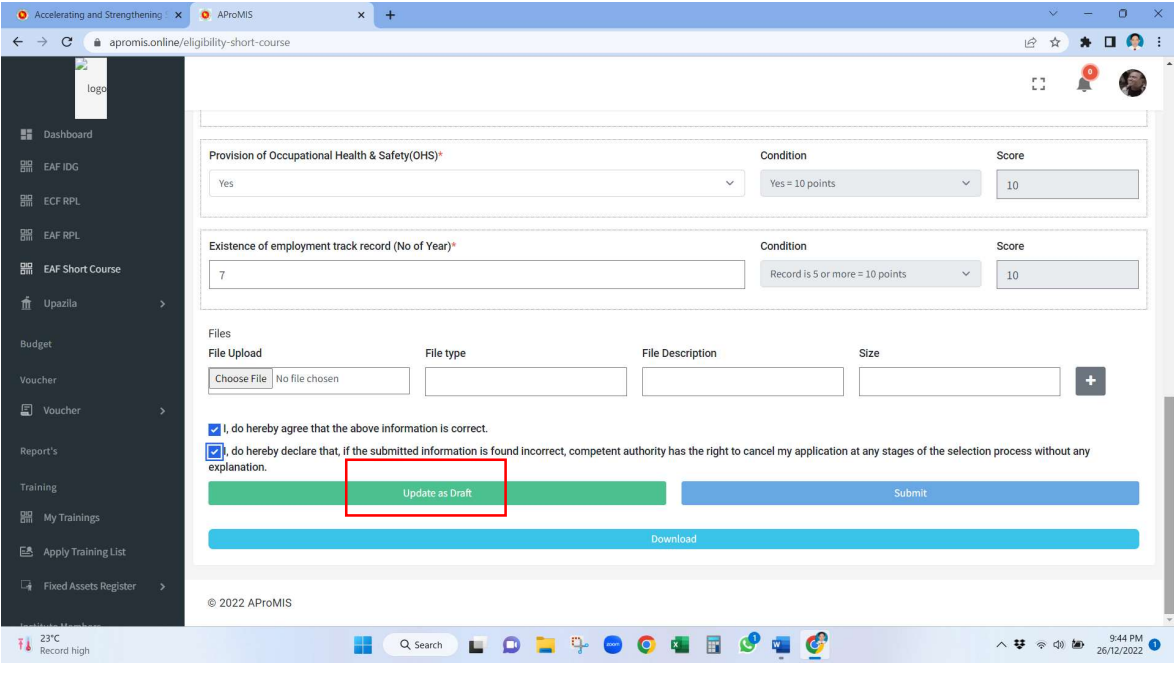

6. For final submission click on  $\frac{Submit}{B}$  button. Remind that information can be sent only once. So be careful before click on **Submit** button.

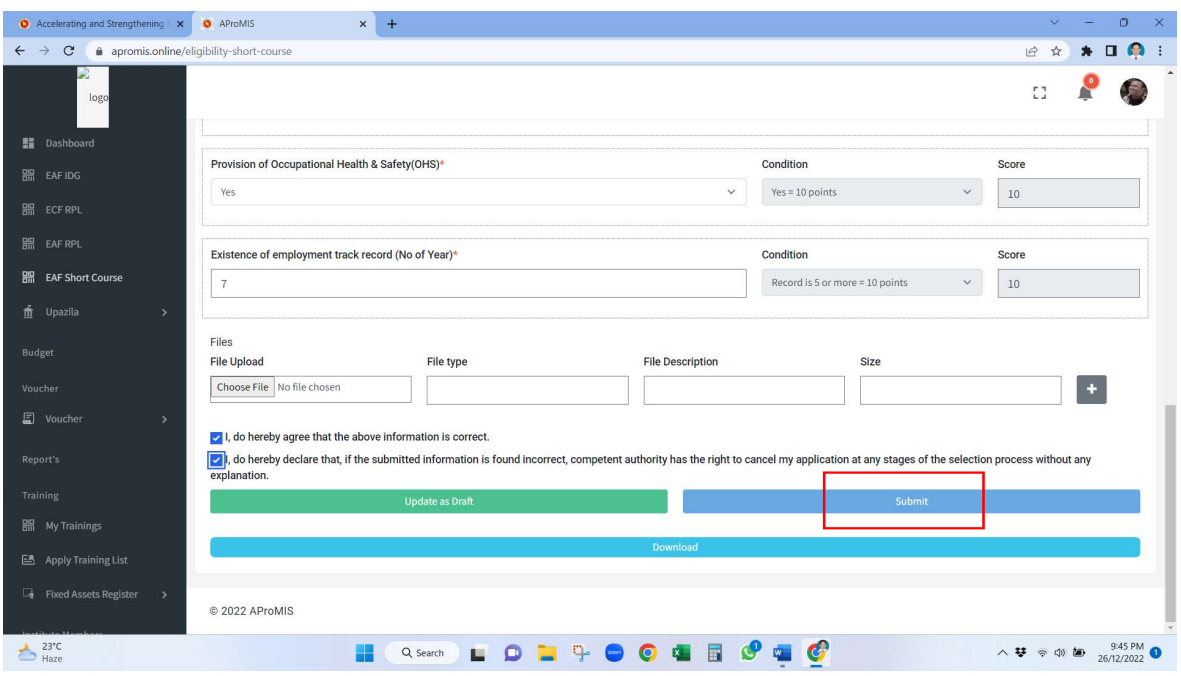

- 7. Once you Submit, you would not be able to change any information or upload any document. Therefore, please revisit all the information and file names before pressing Submit button.
- 8. Click on *Download* to download your given information.

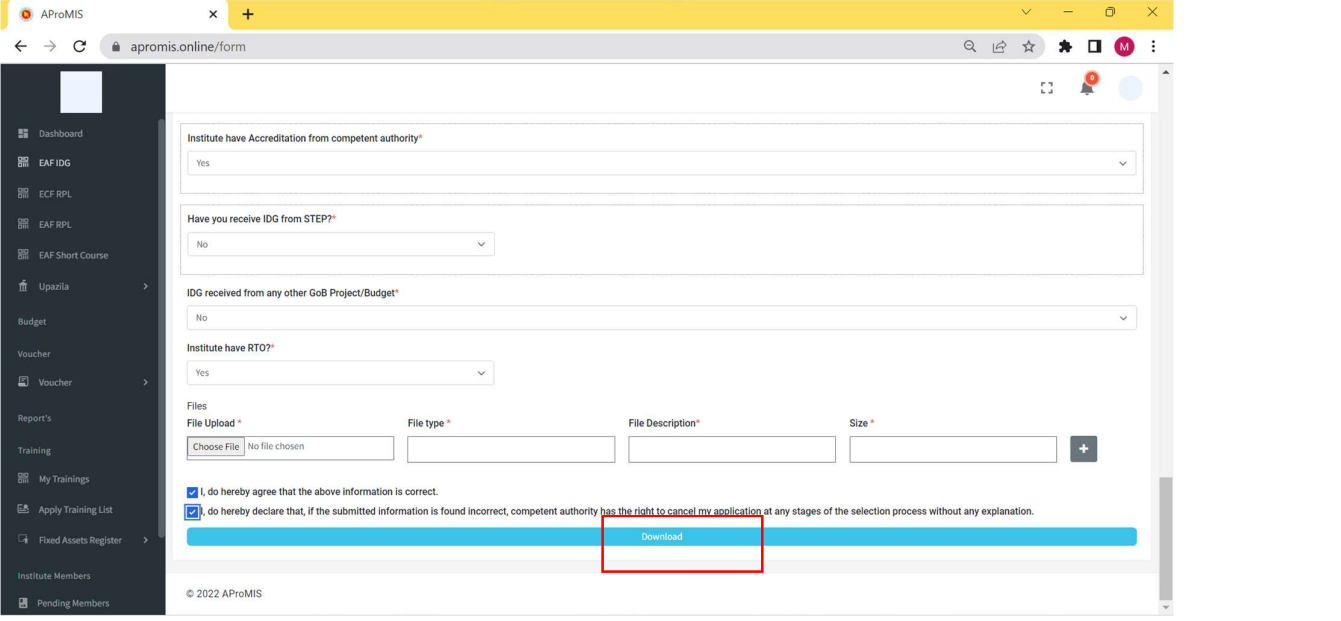